## Signing Into You Tube On the School Computer

**Step 1:** Go to www.YouTube.com in either Internet Explorer, Google Chrome, or Firefox. The following steps will be the same for each web browser.

**Step 2:** Click the Blue Sign In button in the upper right hand corner.

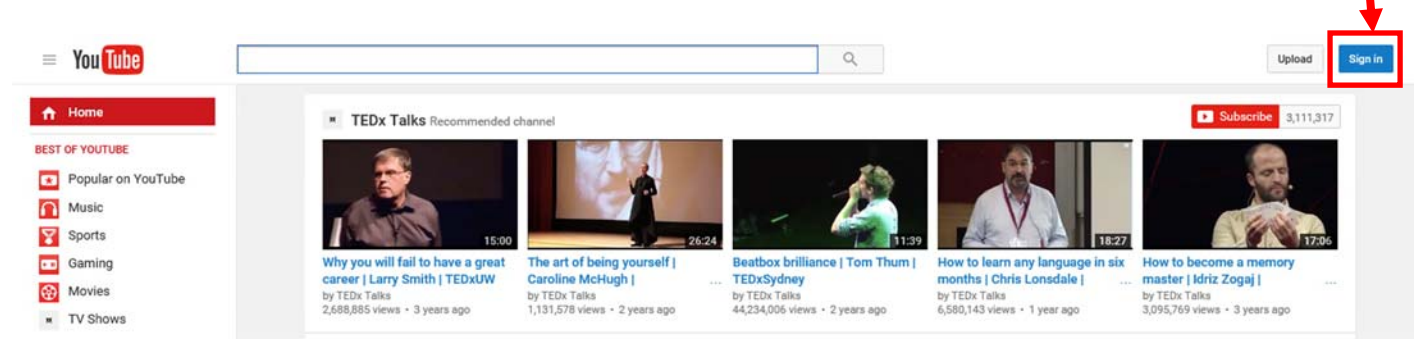

**Step 3:** Enter your Google Apps Username (School Account Followed by @csh.k12.ny.us) into the Google Apps Username Field. For example, if your school account username is jdoe, your google apps username would be jdoe@csh.k12.ny.us.

## Google

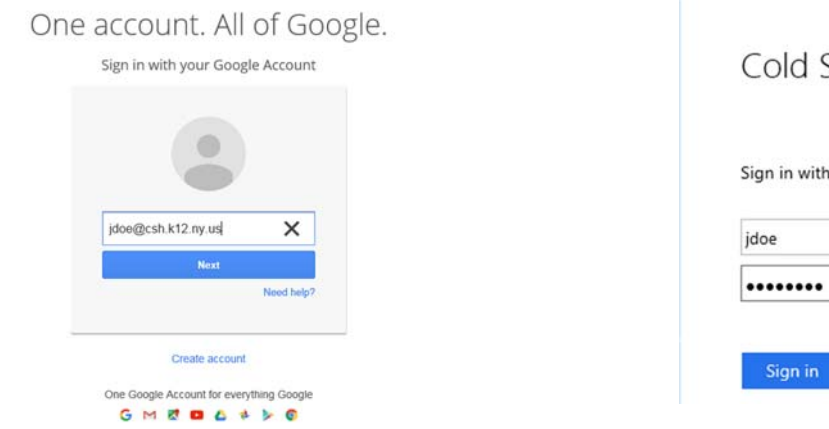

**Step 4:** This is the Cold Spring Harbor CSD Sign-In Web Page that will authenticate your google account. In order to sign in, you will enter your school username and password, for example, if your username is jdoe, you would enter jdoe and your password.

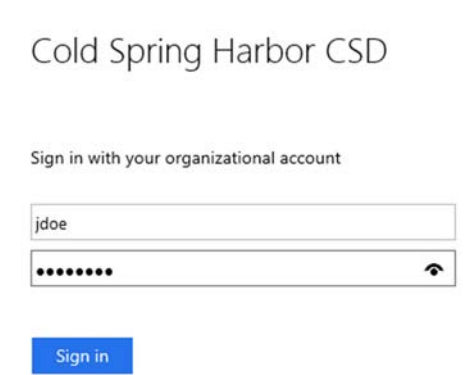

**Step 5:** You should now be signed into YouTube. To Verify, make sure that in the upper right hand corner of YouTube, it no longer has the Blue Sign In Button from Step 2.

> Students follow the same steps to log into YouTube. Once logged into YouTube, students will be able to view all approved videos. (Students do not have rights to approve videos.)

## Approving a video on You Tube

Step 1: Follow the steps provided in the "Signing into Youtube on the School Computer" Instructions to get logged into YouTube.

**Step 2:** Find the video that you want to approve for viewing on the School Network. If it is already approved, then you will see at the bottom of the video that it is "Watchable by csh.k12.ny.us", meaning it is already an approved Video (Image A). If it is not approved, at the bottom of the video it will say "Video not approved for csh.k12.ny.us". You will see the button labeled "Approve" (Image B), click on the "Approve" button to approve the video. This will make the video available to view for Everyone.

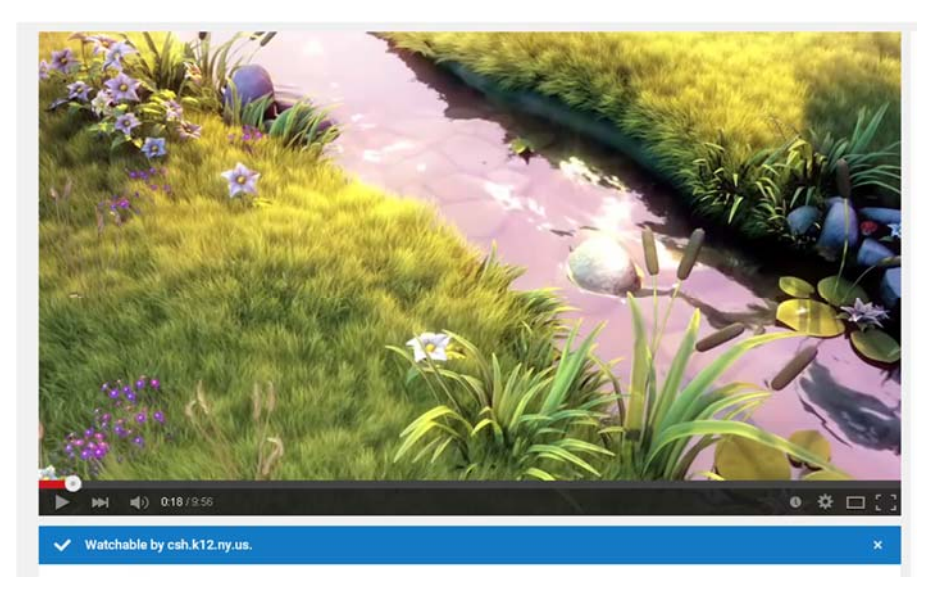

Image A

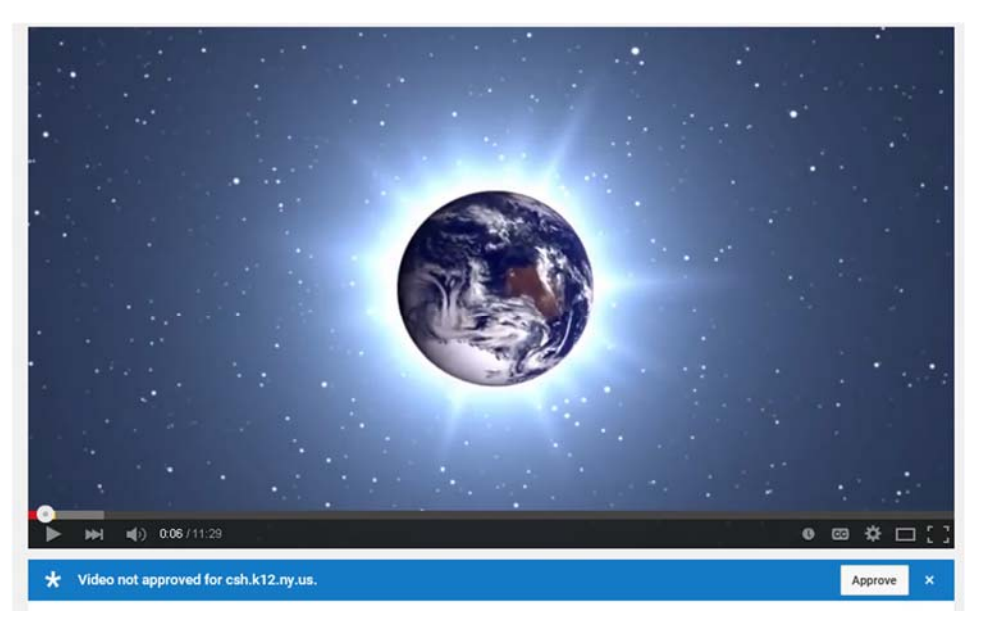

Image B